- 1. Šajā "zināšanu vitamīnā"iemācīsies kā…
- 2. Pielietojamie rīki vispārīgi
- 3. Darba sākšana ar Flipsnack
- 4. PDF pārveidošana par sīkgrāmatu ar Flipsnack
- 5. Dokumenta pārveidošana tiešsaistes publikācijā ar SlideShare
- 6. Pašizveidota sīkgrāmata izmantojot Flipsnack
- 7. Noderīgas saites

**Kā pārveidot elektronisku dokumentu vienkārši izplatāmā tiešsaistes publikācijā** 

 *Atslēgvārdi: publikācija, sīkgrāmata, prezentācija, dokuments, tiešsaiste, pagrieziens, publikācija, mainīt, pārveidot, izveidot, tiešsaistē, publikācija, tiešsaistes dokuments, tiešsaistes prezentācija, PDF, PDF datne, pdf, internets, vietne, Flipsnack, SlideShare*

## 1. Šajā "zināšanu vitamīnā" iemācīsies kā …

- PDF dokumentu pārveidot tiešsaistes sīkgrāmatā, izmantojot rīku Flipsnackl.
- Pārveidot dokumentu tiešsaistes prezentācijā, izmantojot rīku SlideShare.
- No nullesizveidot sīkgrāmatu, izmantojot rīku Flispanck (izvēles\*).
	- **\* PIEZĪME. Nenobīsties no šī dokumenta garumu! Pirmie divi punkti ir ļoti īsi. Bet mēs pievienojam arī trešo, lai gan tas pārsniedz šā zināšanu piliena tēmas apjomu. Mēs to iekļaujam, jo jums tas var noderēt.**

# 2. Pielietojamie rīki – vispārīgi

*Flipsnack* atrodams *[https://www.flipsnack.com](https://www.flipsnack.com/)*. Vispārīgs raksturojums:

- vari **izveidot** dažādus**tiešsaistes dokumentus, piemēram:** žurnāls, brošūra, grāmata, katalogs utt., **kurā var pāršķirt lapas, lai apskatītu saturu.**
- Tas ir **bezmaksas tiešsaistes lietojuma rīks. T**as nozīmē, ka tiešsaistē bez maksas izmantot rīka pamatfunkcijas, bet papildfunkcijas ir par samaksu.
- vari **augšuielādēt esošu PDF datni vai izveidot** jaunu publikāciju **no nulles**.

*SlideShare* atrodams *[https://www.slideshare.net](https://www.slideshare.net/)*.

Vispārīgs raksturojums:

- tas**ir daļa no** *LinkedIn*, vari to izmantot pieslēdzoties savam *LinkedIn* kontam.
- Tas veido **tiešsaistes prezentācijas no jau izveidotām datnēm,** piemēram: *MS PowerPoint* prezentācijas, *MS Word* dokumenta, *PDF* utt.; šajā prezentācijās vai nu dokumentu ritina uzleju (apskatot datorā) vai pārslēdzas no vienas lapas uz nākamo (apskatot mobilajā tālrunī)
- tas ir **bezmaksas**.

# 3. Darba sākšana ar Flipsnack

*Flipsnack* var izmantot dažādiem mērķiem. Dažas no **bezmaksas versijas funkcijām**:

- 1 lietotājs (ne komandas darbs);
- HTML5 lasītājs mobilajām ierīcē draudzīgs;
- Iestrādāt ūdenszīmi;
- dalīšanās sociālajos medijos;
- pievienot saites(uz citām mājas lapām utt.).

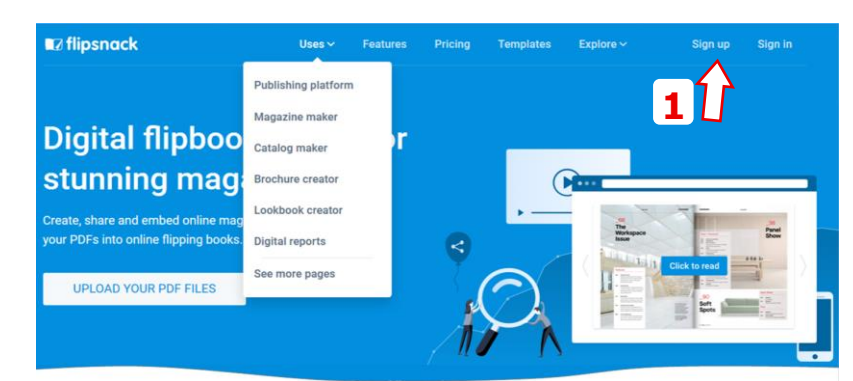

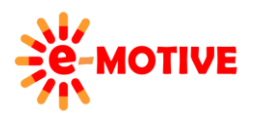

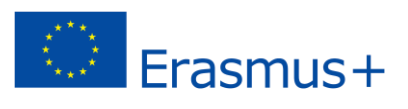

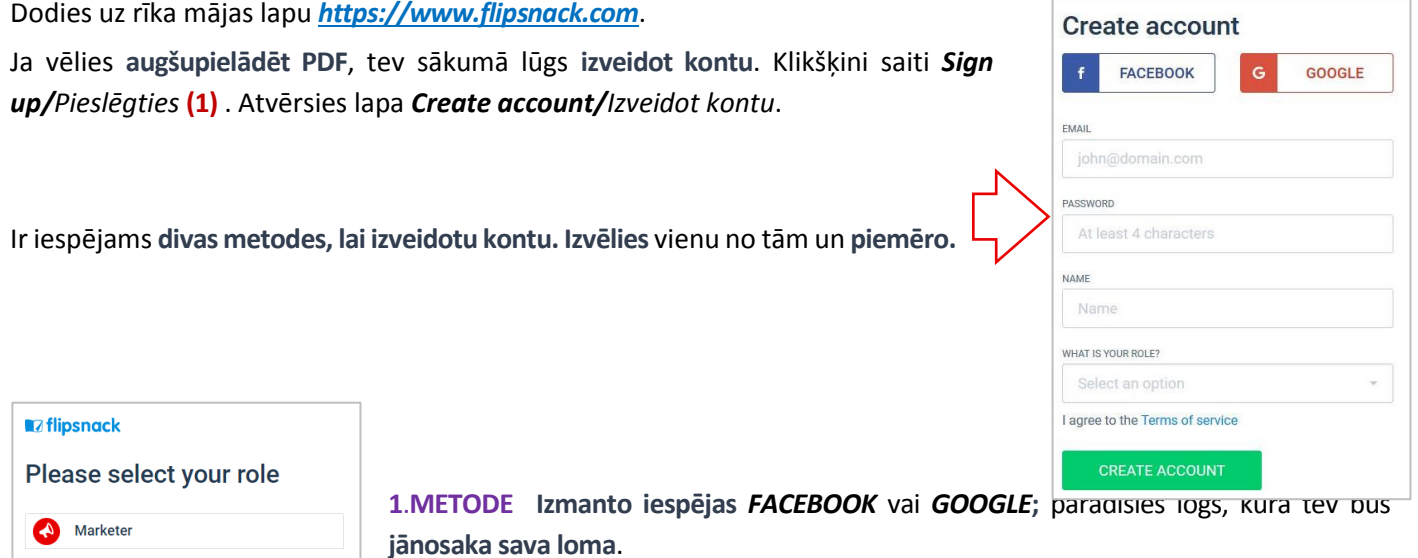

**PIEZĪME. Var gadīties, ka, lai gan atlasi kādu no pieejamajām opcijām (ieskaitot "Nav norādīts iepriekš"), nekas nenotiek. Šādā situācijā vienkārši dodies uz Flipsnack mājaslapu – redzēsi, ka esi pieslēdzies(2)**.

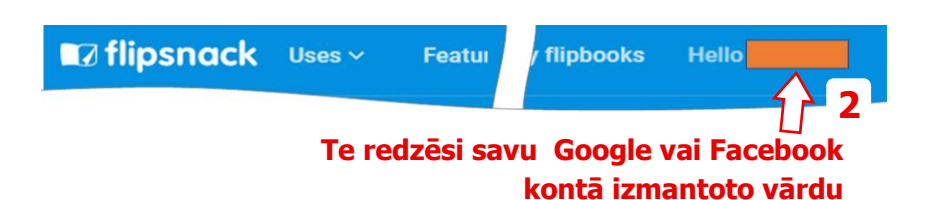

**Pēc konta izveidošanas** vari izveidot **pielāgotu publikāciju URL**. Izvērs konta izvēlni **(3)** un izvēlies *Accounts options/Konta iespējas* **(4)**. Visas iespējas ir sagrupētas sadaļās. Sadaļā *FLIPSNACK PUBLIC PROFILE/ FLIPSNACK PUBLISKAIS PROFILS*, atrod lauku *FLIPSNACK URL* **(5)** un to aizpildi. Ja, piemēram, ierakstīsi '*Teacher'*, saite uz tavu sīkgrāmatu sāksies ar **<https://www.flipsnack.com/Teacher/>***...*

Ritini uz leju līdz redzēsi pogu *SAVE CHANGES/SAGLABĀT IZMAIŅAS,* klikšķini uz tās. Lai pamestu *Account options*logu un **sāktu darboties ar rīku**, klikšķini pogu *MY FLIPBOOKS/Mans FLIPBOOK* **(6)**.

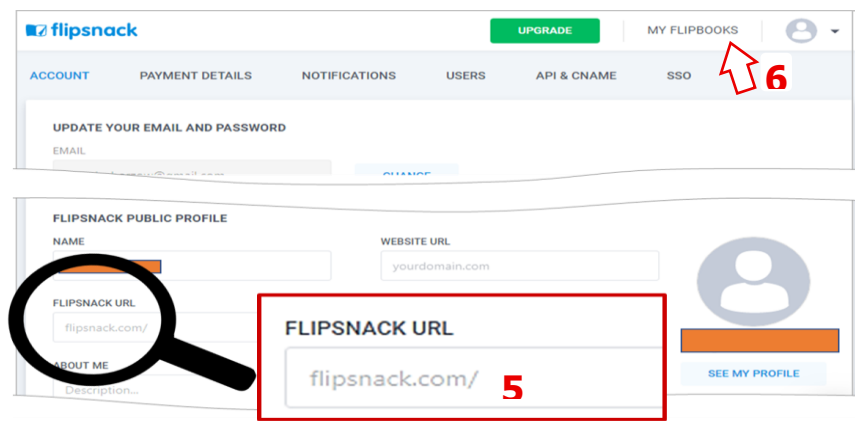

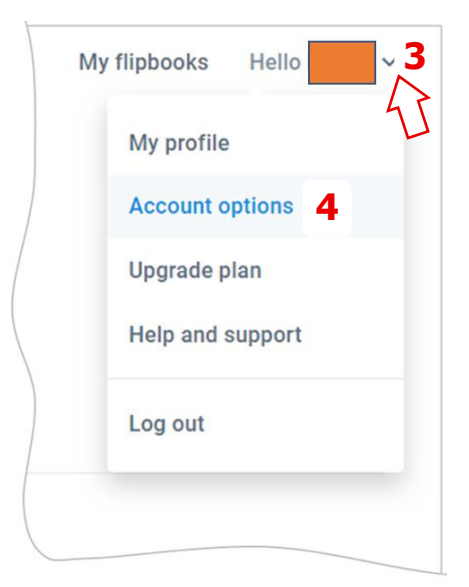

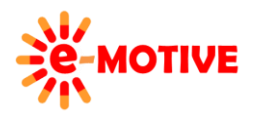

Designer

Student

Business owner / CEO

Teacher or Librarian

None of the above

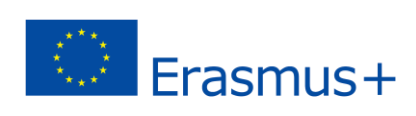

**2**. **METODE Pieslēdzies,** izmantojot *EMAIL/e-pasts* un *PASSWORD/paroli*. **Aizpildi formā** nepieciešamos laukus**.**  Saņemsi **apstiprinājuma e-pastu**. Šajā e-pastā **klikšķini saiti** *Confirm account,* **lai pabeigtu konta izveidi**.

**PIEZĪEM. Ja neredzi e-pastu iesūtnē, pārbaudi mapi SPAM.**

**Pēc konta izveidošanas** vari **izveidot savām publikācijām pielāgotu URL**. Aizpildi nepieciešamos laukus **(7)** un klikšķini *SETUP ACCOUNT/Iestatīt kontu* **(8)** pogu. Atkal saņemsi paziņojumu, ka **jāpārbauda tavs e-pasts,** jo vēlreiz tiks nosūtīts **apstiprinājuma e-pasts**. Vēlreiz: atceries **pārbaudīt mapi SPAM,** ja neredzi e-pastu iesūtnē.

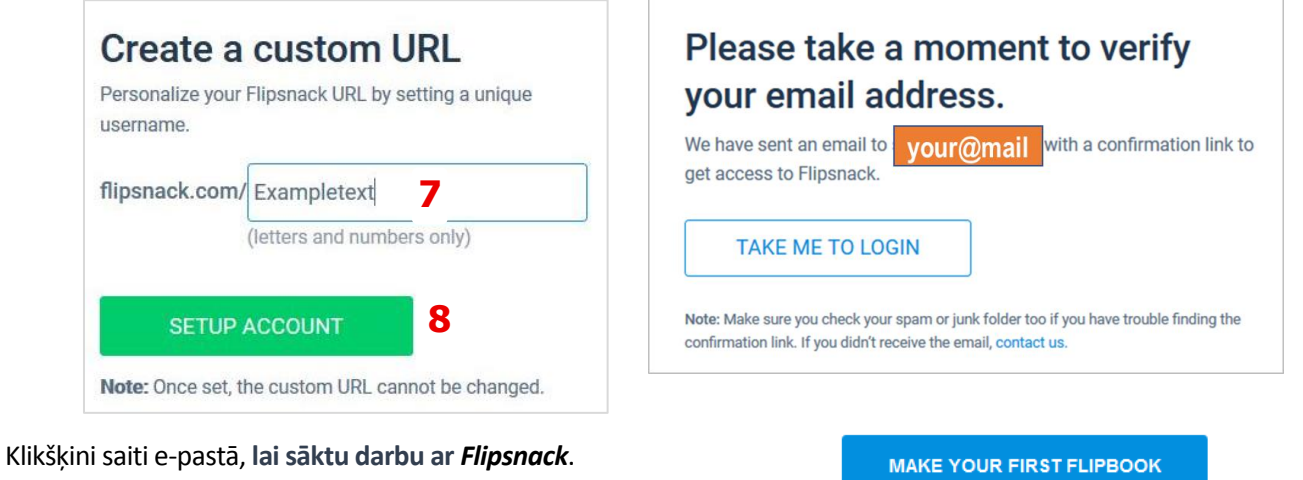

Atvērsies logs *MY FLIPBOOKS*.

## 4. PDF pārveidošana par sīkgrāmatu ar Flipsnack

Mēs sāksim darbu logā **My Flipbooks**. Ja neesi tur, galvenajā izvēlnē klikšķini pogu **MY FLIPBOOKS (9)** .

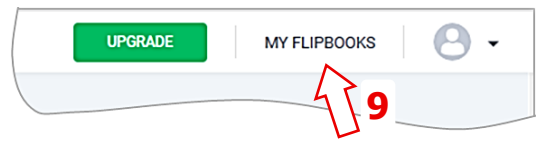

# 4A. KĀ PĀRVEIDOT PDF DOKUMENTU SĪKGRĀMATĀ

Klikšķini *UPLOAD PDF/Augšupielādēt PDF* **(10)**. Šajā logā klikšķini *Upload files/Augšuielādēt datni* **(11)** un izvēlies PDF, kuru vēlies izmantot vai **ievelc un atlaid** to šajā logā.

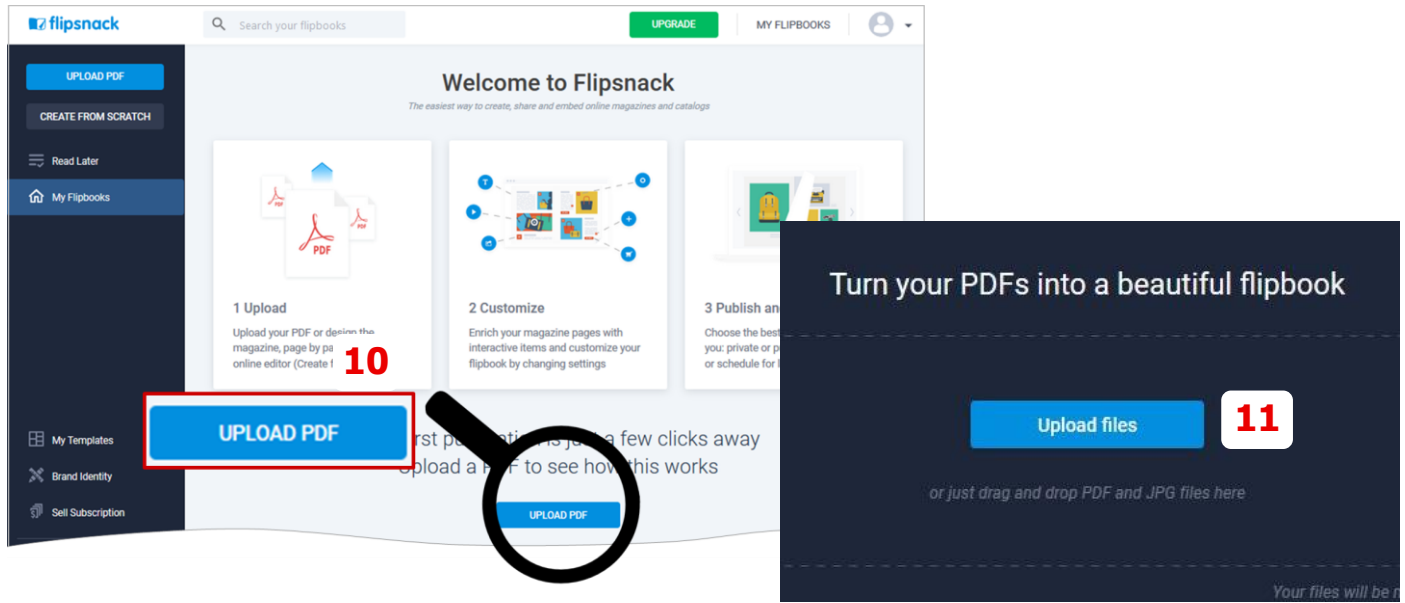

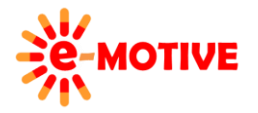

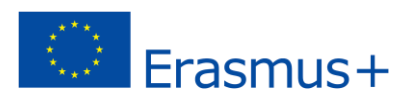

Kad **augšupielāde ir pabeigta**, parādīsies PDF datnes nosaukums **(12)**. Klikšķini pogu *NEXT/Nākamais* **(13)**.

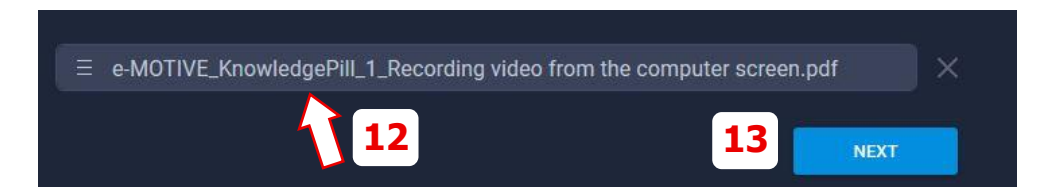

Redzēsi kā no PDF datnes tiek izveidota sīkgrāmata – logā *CUSTMIZE/Pielāgot*. To var **caurskatīt**(izmanto bultiņas, klikšķini sīkgrāmatā vai velc lapas stūri) un veikt **pamat korekcijas** rūti *Customization options/Pielāgošas iespējas* **(14)**. **Nav iespējams veikt** augšuplādētā PDF **teksta rediģēšanu**.

**PIEZĪME. Ja kāda no funkcijām nav pieejama bezmaksas versijā, bet tāda ir maksas, tad līdzās parādīsies uzraksts 'UPGRADE'/'Uzlabojums'.** 

Ja tava **sīkgrāmata ir pabeigta,** vari **to publicēt**.

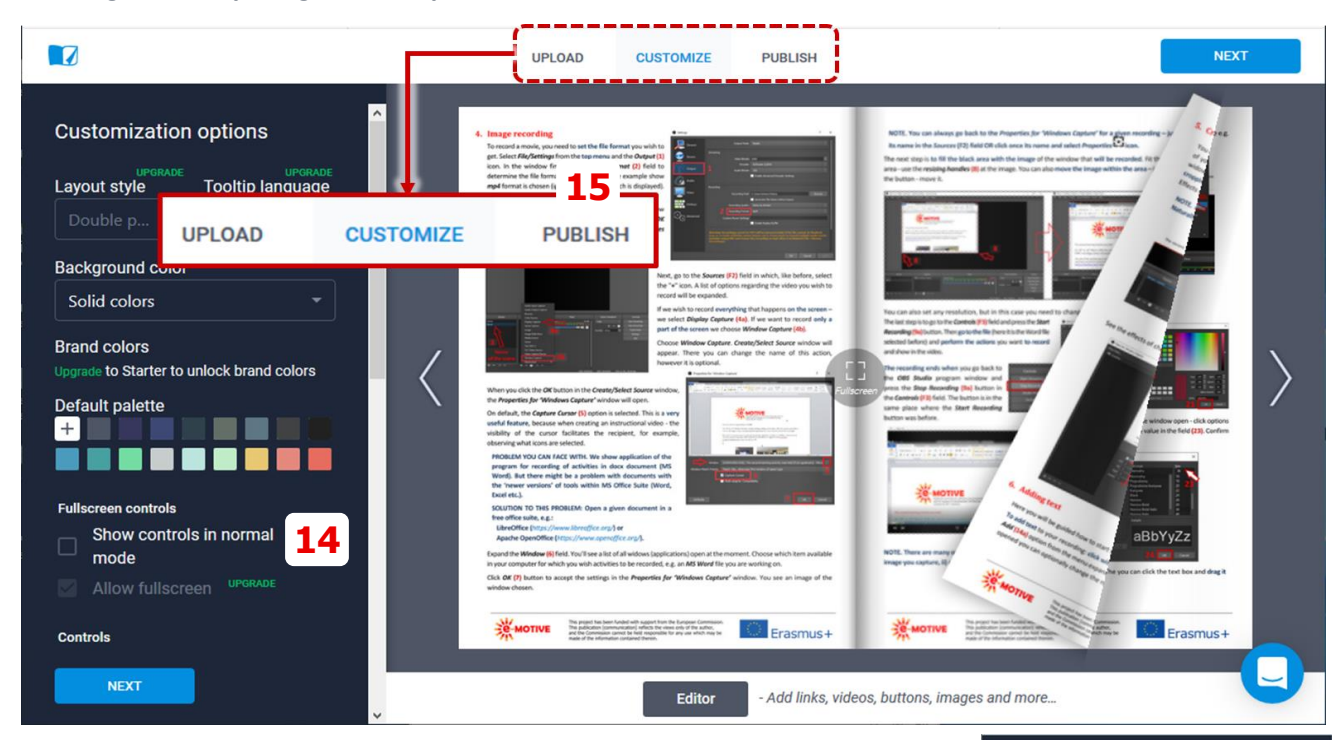

#### **Publishing options**

### 4B. KĀ VARAM IZPLATĪT SAVU SĪKGRĀMATU

Ja vēlies **publicēt sīkgrāmatu**, galvenajā izvēlnē atlasi iespēju *PUBLISH/Publicēt* **(15)**. Rūts kreisajā pusē **(14)** nomainīsies uz *Publishing options/Publicēšanas iespējas*. Tur būs lauki, kuri **ir atzīmēti ar \*,** šie lauki būs jāaizpilda. Klikšķini pogu *PUBLISH NOW/Publicēt tagad* **(16),** lai turpinātu**.**

**PIEZĪME. Rīka bezmaksas versijā tava sīkgrāmata būs publiski redzama, redzamību mainīt/ierobežot iespējas, ir rīka maksas versijā.**

Logā, kas atvērsies, redzēsi, ka tava sīkgrāmata ir publicēta. **16**

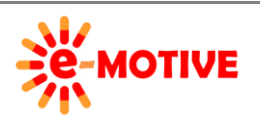

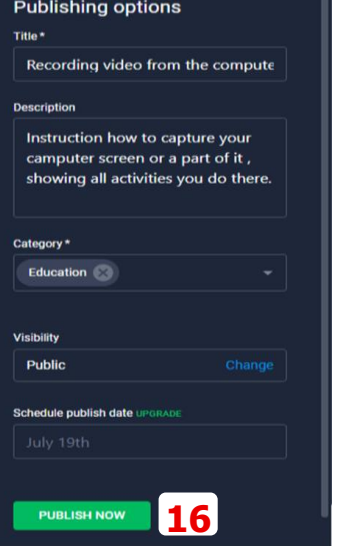

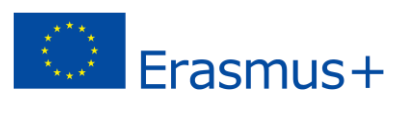

Ja klikšķināsi iespējā *EDIT/Rediģēt* **(17a)** – atgriezīsies logā *CUSTOMIZE*.

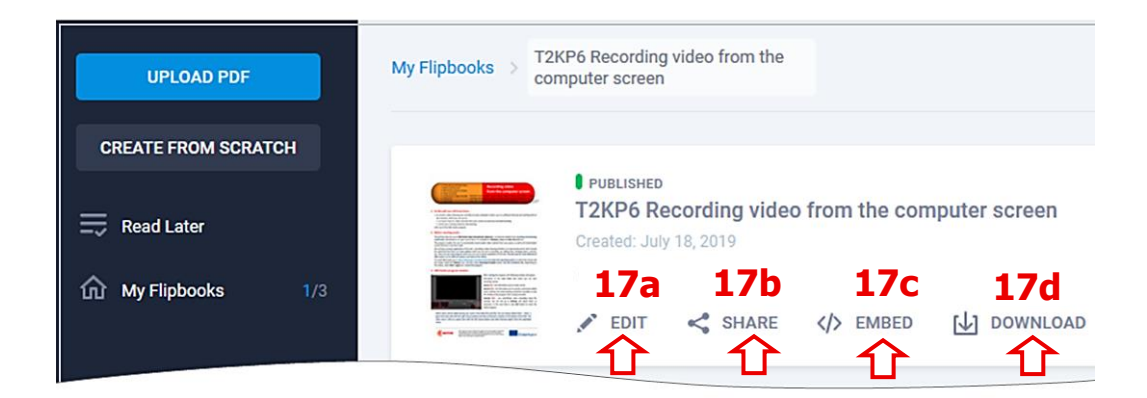

Klikšķini *SHARE/Dalīties* **(17b),** lai redzētu pieejamās iespējas. Ja vēlies **dalīties ar sīkgrāmatas saiti**, klikšķini pogu *Copy/Kopēt* **(18)**, lai iekopētu starpliktuvē.

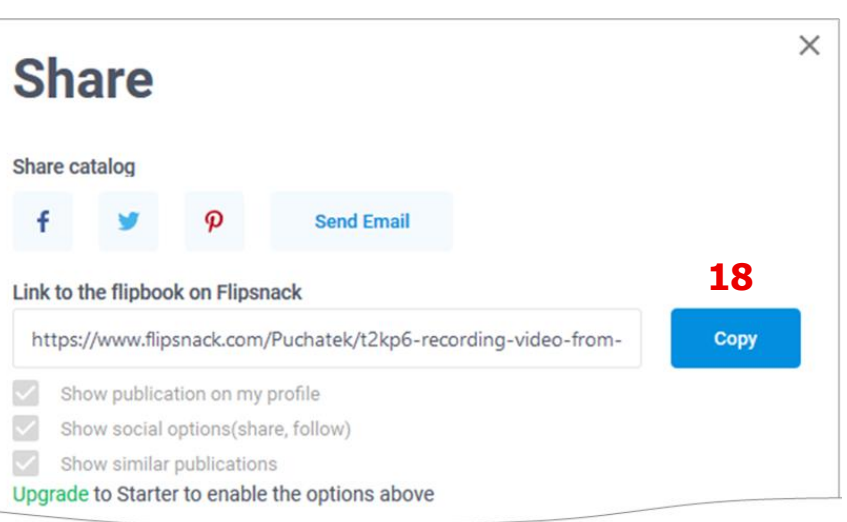

Klikšķini *EMBED/Iestrādāt* **(17c)**, ja vēlies **izplatīt video ar savu sīkgrāmatu**. Atvērtajā logā, nosaki video iestatījumus un lieto pogu *COPY* **(19)**, lai **nokopētu iestrādājamo kodu,** lai pievienotu video, piemēram, savā mājas lapā.

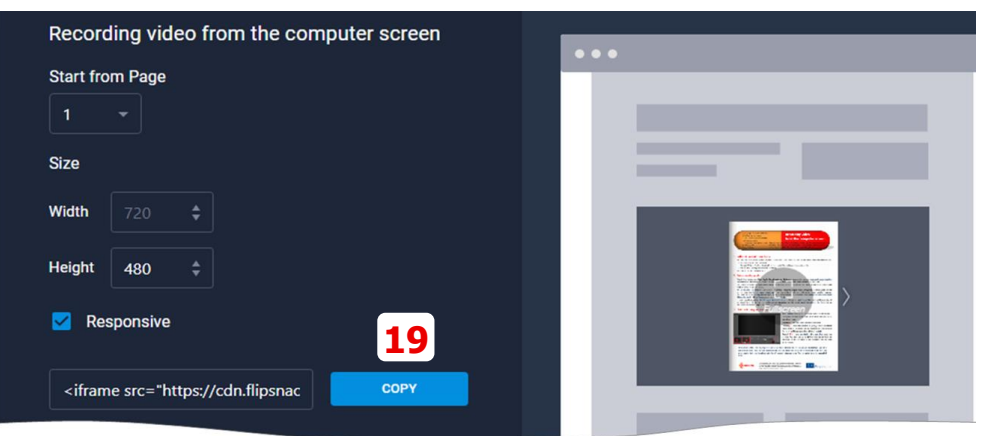

Vari arī izmantot pogu *DOWNLOAD/Lejuplādēt* **(17d)**, lai **savu sīkrāmatu salglabātu kā GIF**. Saglabātas tiks tikai pirmās 7 sīkgrāmatas lapas, bez animācijas, tikai attiecīgo lapu ekrānšāviņi.

# 5. Dokumenta pārveidošana tiešsaistes publikācijā ar SlideShare

*SlideShare* ir izveidots *LinkedIn* **lietotājiem**. Ja tev nav *LinkedIn* konts un nav vēlēšanās to izveidot, atceries, ka kompānijām un universitātēm ir **citas iespējas pievienoties SlideShare**. *SlideShare* vari **caurskatīt** tur **publiski pieejamos** 

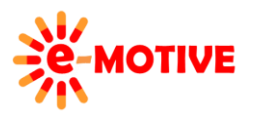

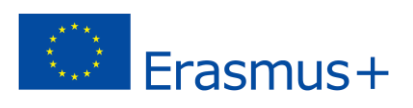

**dokumentus** (galvenajā lapā pogas *Presentation Courses*, *PowerPoint Courses, by LinkedIn Learning*) vai **augšupielādēt savu.** To **var lietot bez maksas**.

Dodies uz rīka mājas lapu *<https://www.slideshare.net/>*. Klikšķini *Login* **(20)**.

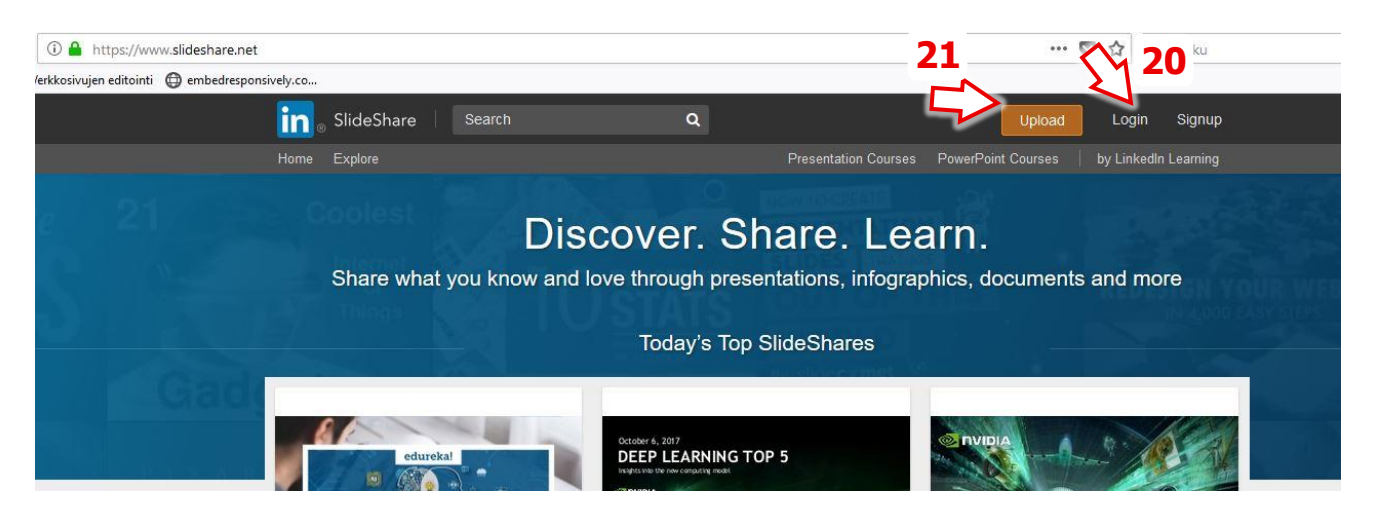

Lai lietotu *SlideShare* tev būs **jāizveido konts šajā rīkā vai arī** tu vari **izmantot savu**  *LinkedIn* **kontu**. Izvēlies kā pieslēgties *SlideShare*, dari tā.

Lai augšupielādētu izvēlēto dokumentu, klikšķini pogu *Upload/Augšupielādēt* **(21)**.

Tu **vari** izvēlēties *Select files to upload/Izvēlēties datni augšupielādei* **(22)** vai **ievilkt un atlaist** datni. Iespējams augšupielādēt vienu vai vairākas datnes **no datora vai mākoņglabātuves**(Dropbox, Google Drive etc.). Tiek atbalstīti **dažādi datņu formāti**, tā skaitā: pdf, docx, pptx.

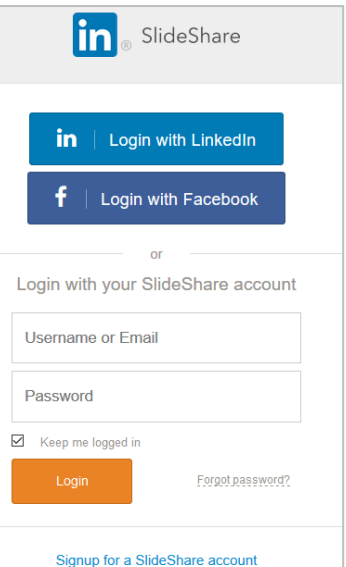

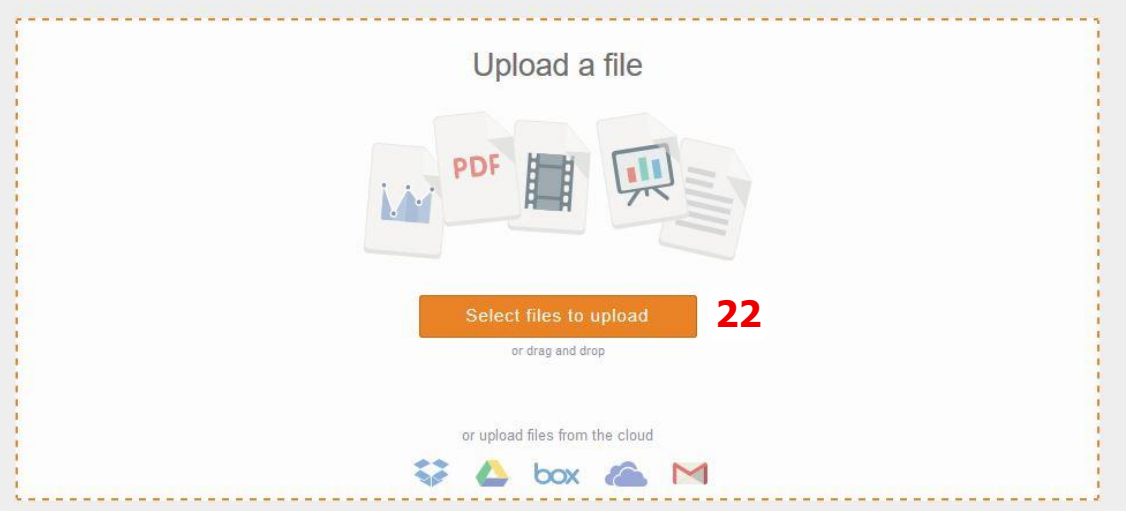

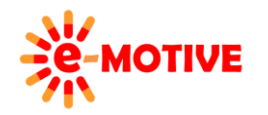

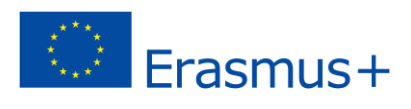

Nu **sagatavo augšupielādēto datni publicēšanai**. Logā *Upload* ir vairāki **lauki, kuri jāaizpilda. Obligāti aizpildāmie** lauki ir **atzīmēti ar \***. Pārdomā, ko tur ierakstīt, lai **padarītu publikāciju lietotājiem viegli atrodamu**. Lai arī nosaukumu sākotnēji izveido atbilstoši datnes nosaukumam, biežāk tas būtu jānomaina.

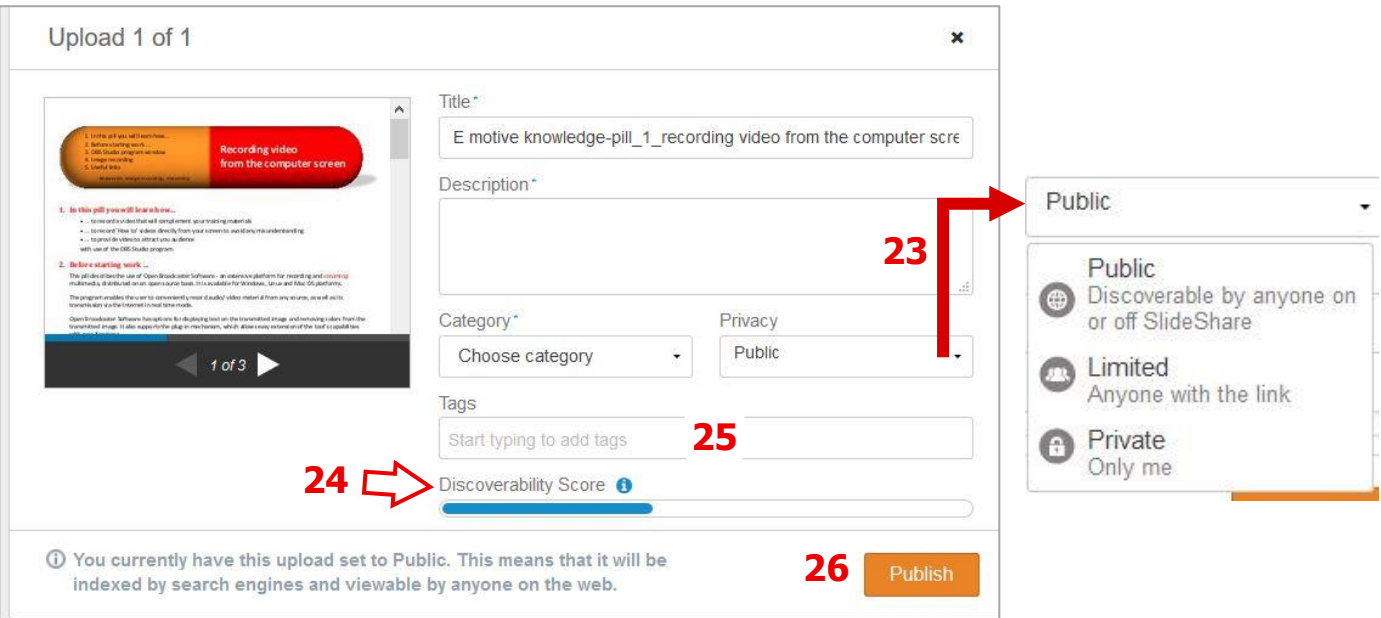

**PIEZĪME. Pievērs uzmanību** *Discoverability Score/Atklāšanas reitings* **(24) – jo detalizētāku informāciju sniegsi, jo augstāks būs reitings, kas ir īpaši būtiski, ja publikāciju padara publiski pieejamu.**

**PIEZĪME. Lai arī lauks** *Tags/Birkas***(25) nav obligāti aizpildāms, lietderīgi ir ierakstīt atbilstošus vārdus (sava veida "atslēgvārdi" un klikšķini klaviatūras pogu ENTER, lai rakstītu nākamo birku) ja vēlies padarīt savu publikāciju vieglāk atrodamu.**

Viens no svarīgākajiem lēmumiem ir **lēmums par publikācijas pieejamību** – noklikšķiniet uz lauka **Privacy**/*Privātums* **(23)**. Pēc noklusējuma ir atlasīta iespēja *Public*/*Publisks*, tas nozīmē, ka tava publikācija būs pieejama **visiem** *SlideShare*  l**ietotājiem**. Lai **ierobežotu** publikācijas pieejamību, piešķirot piekļuves saiti noteiktām personām, izvēlieties iespēju *Limited/Ierobežots* vai paturiet to tikai sev — iespēja *Private/Privāts*. Šī izvēle **var tikt mainīta pēc tam**, to var darīt daudzkārt.

Kas **datne ir augšupielādēta un ir aizpildīti visi nepieciešamie lauku**, Klikšķini pogu *Publish/Publicēt* **(26)**. Atvērtajā logā būs redzama tava publikācija, varēsi arī izvēlēties saiti *View settings/Apskatīt iestatījumus***(27)**(skati attēlu nākamajā lapā), dodies uz **papildus iestatījumi publikācijas redzamībai.** 

**PIEZĪME. Vai izlaist šo soli – pagaidām ignorēt saiti. Vari šo informāciju rediģēt vēlāk – klikšķini pogu** *Edit* **(38), kas atrodas pie katra dokumenta lapā** *My Uploads/Manas augšupielādes***(34), tas tiks aprakstīts tālāk šajā "zināšanu vitamīnā".** 

Atvērtajā logā, **divās cilnēs** (skat. Attēlu nākamajā lapā): *Edit details/Rediģēt detaļas* un *Privacy settings/Privātuma iestatījumi*, vari **rediģēt iepriekš sniegto** publikācijas informāciju**,** tur būs pieejami arī **daži papildus iestatījumi. Katras cilnes apakšā,** ir divas pogas**:** *Update/Atjaunināt* – **lai saglabātu** veiktās i**zmaiņas** un *Cancel/Atcelt* – **lai tās atceltu**.

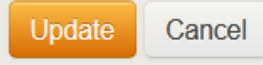

**Ritinot lapu līdz pašai apakšai**, redzēsi **divas pogas**: *View document/Apskatīt dokumentu* un *Delete document/Izdzēst dokument*. To mērķis ir pašsaprotams.

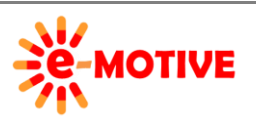

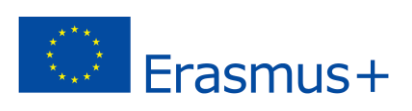

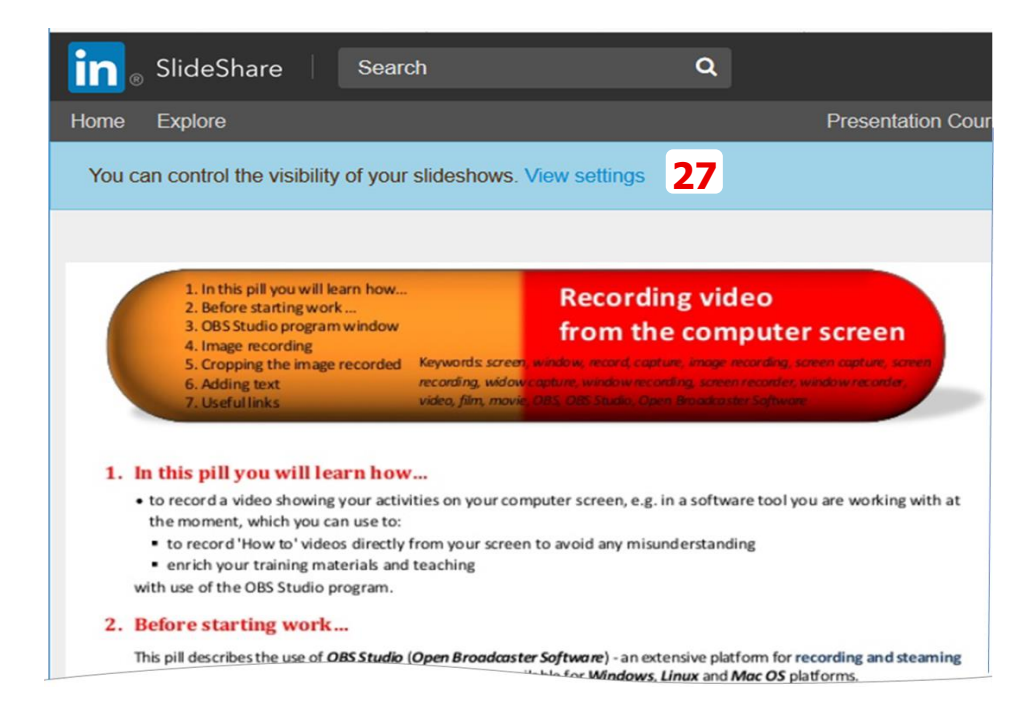

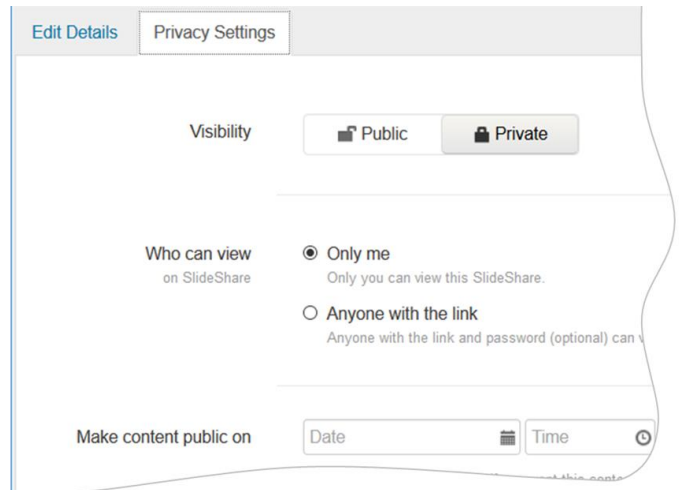

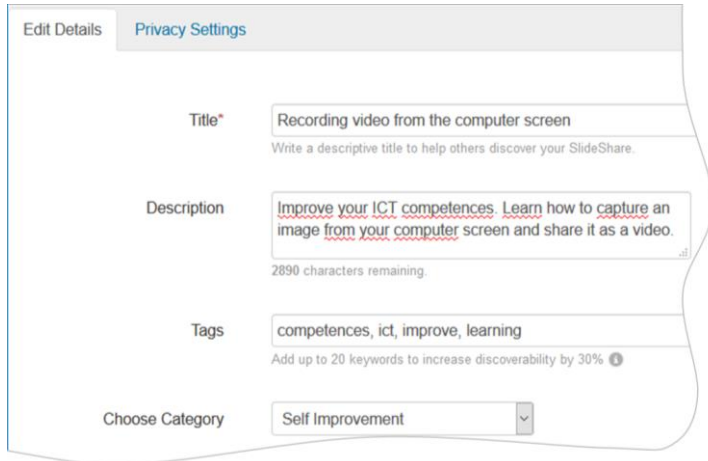

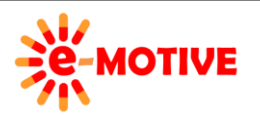

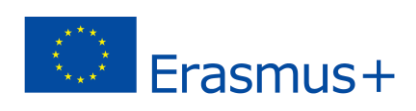

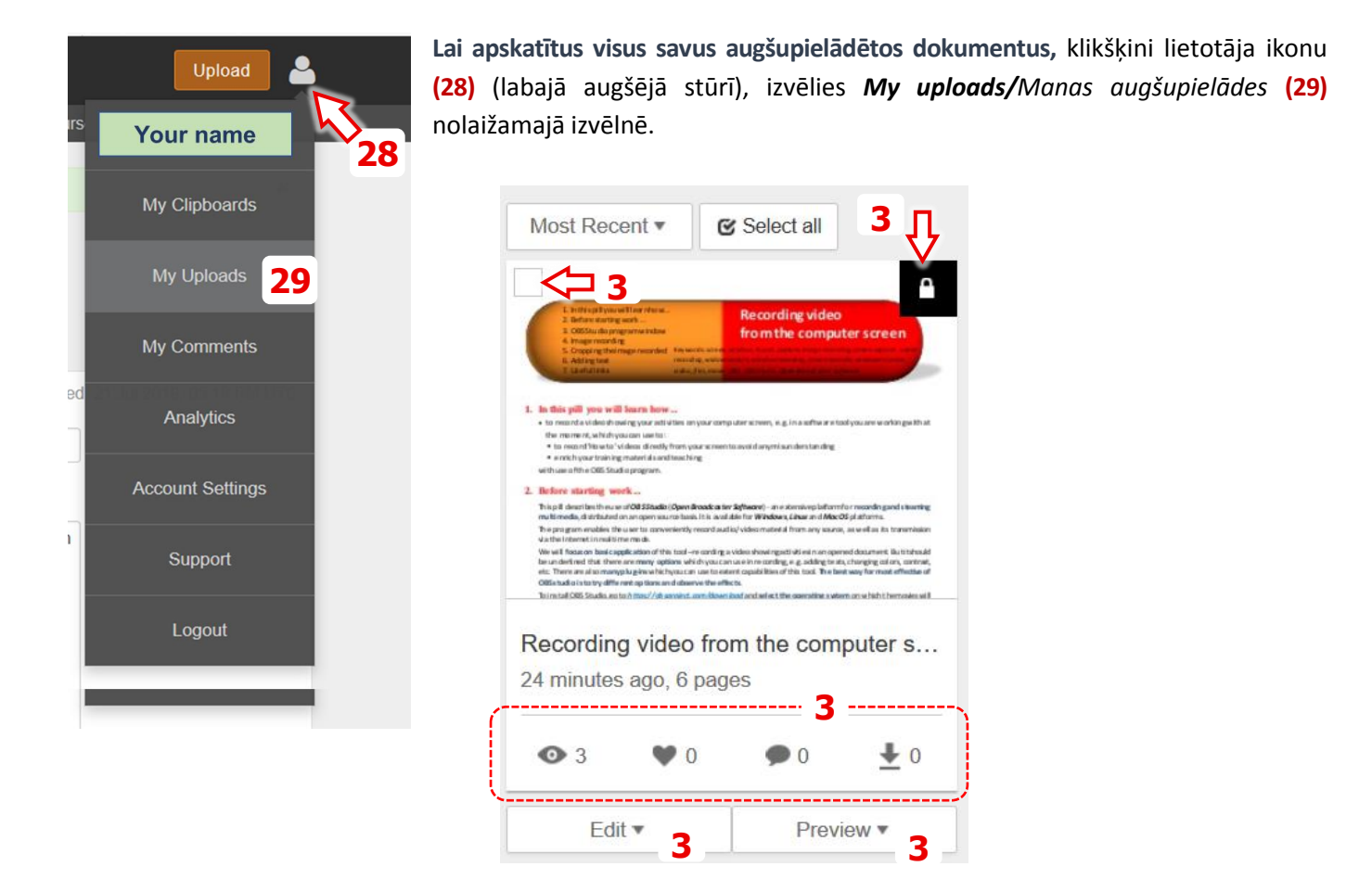

Lapā *My uploads*redzēsi katra dokumenta miniatūru ikonu, tev arī būs **piekļuve vairākām iespējām:**

 klikšķini slēdzenes ikonu **(30)**, lai āti **pārslēgtos starp divām iespējām**: *Private* un *Public.*

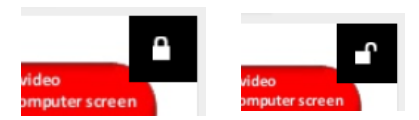

 Ja atzīmēsi ar āķi lauciņā **(31)**, tev būs pieejamas pogas *Delete/Dzēst*, *Make private/Padarīt privātu*, *Make public/ Padarīt publisku*, kas ietekmēs **tikai šo noteikto dokumentu**

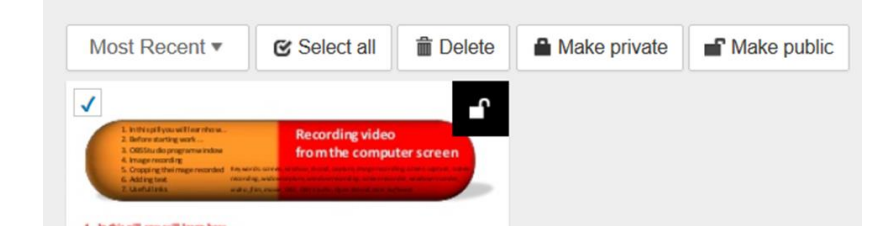

- laukā **(32)**, redzi **dokumenta dalīšanās datus**, piemēram, cik reizes tas ir apskatīts, komentāru skaitu. Kad **kustini peles kursoru virs šī lauka**, parādīsies **saite** *View Detailed Analytics/Parādīt precīzu analīzi***, lai skatītu attiecīgo informāciju**.
- ja klikšķināsi pogu *Edit* **(33)**, varēsi piekļūt opcijai *Delete*, lai **dzēstu dokumentu** no glabātuves *My uploads*, vai iespēju *Edit*, **lai dotos uz cilni** *Edit Details* un *Privacy Settings*, kuras jau pieminējām

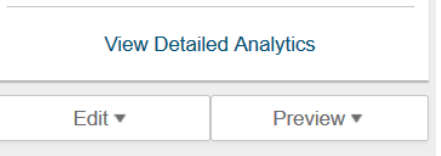

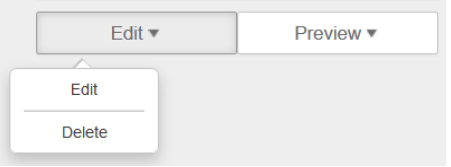

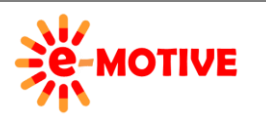

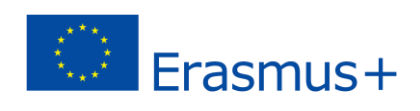

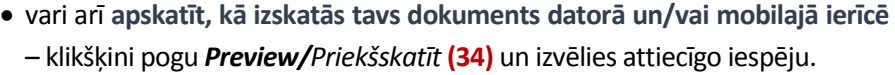

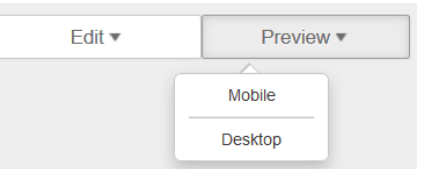

**Priekšskatījuma logā** zem priekšskatījuma lauka vari noklikšķināt pogu *Share/Dalīties***(35)** un ritināt tīmekļa lapu uz augšu. Atvērtajā laukā būs **informācija par saiti uz publikāciju (35b)**, vai **iestrādes kodu (35a)**, lai iekļautu publikāciju, piemēram, tīmekļa vietnē. Lai šo publikāciju izplatītu sociālajos medijos, izmanto pogu **(35c)** .

Ja noklikšķināsit uz pogas *Download* **(36)**, varēsi lejuplādēt sākotnējo datni savā datorā.

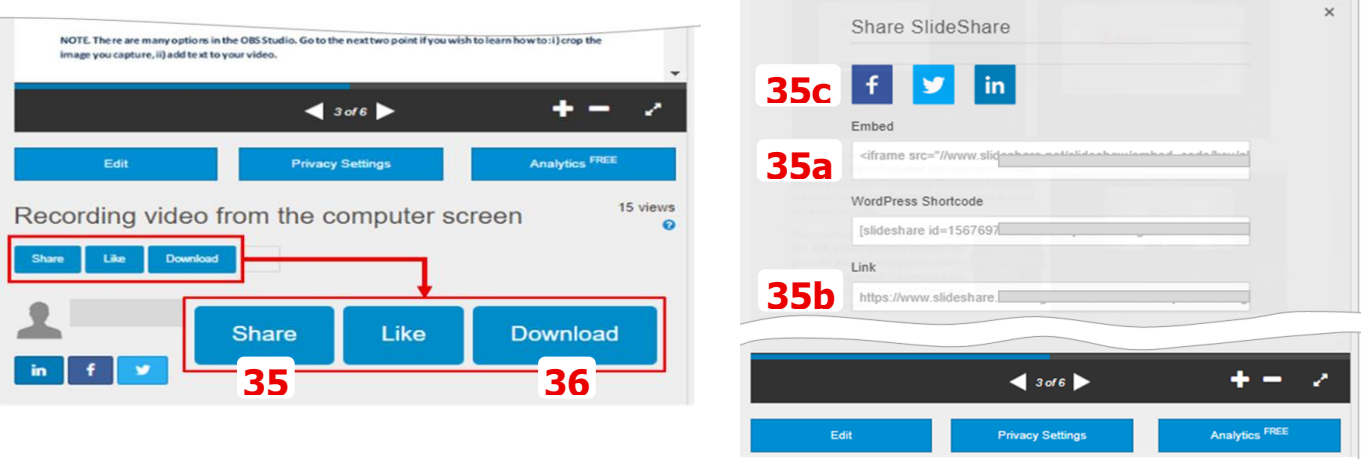

**========IZVĒLES==============================================================================**

# 6. Pašizveidota sīkgrāmata, izmantojot Flipsnack

Publikācija tiek veidota **nevis izmantojot** esošu **PDF,** bet tiek **veidota pilnībā jauna publikācija.** 

Kreisās puses izvēlnē klikšķini pogu *CREATE FROM SCRATCH/Veidot no nulles* **(O1)**.

**PIEZĪME. Ja neesi rīka Flipsnack sākumlapā un neredzi šādu pogu, sameklē vienu no ikonām ekrāna augšpusē un klikšķini uz tās.**

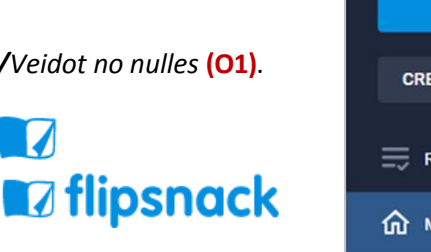

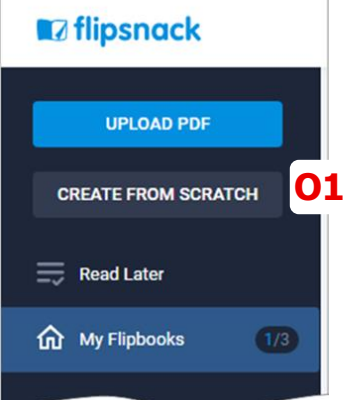

Atvērtajā logā, **jāizvēlassīkgrāmatas formātu (lapas izmēru)**.

Izvēlēsimies *A4* **(O2a)** un klikšķini pogu *CREATE/Izveidot* **(O2b)**, lai **sāktu veidotu jaunu publikāciju**.

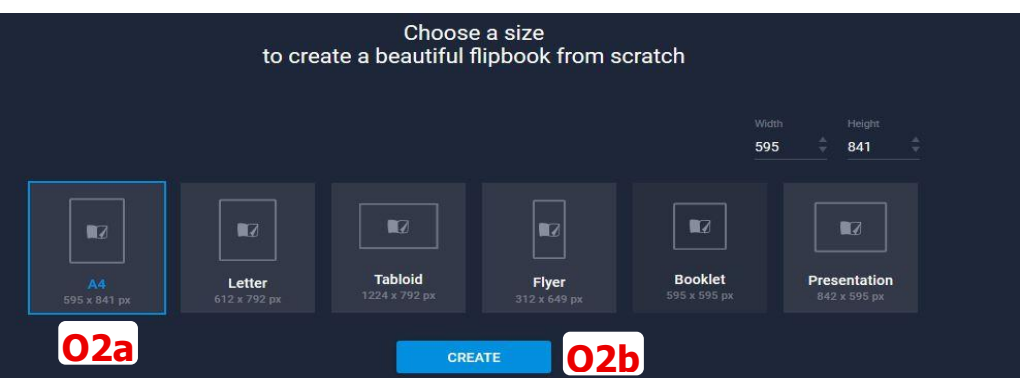

Atvērtajā logā, vari **izvēlēties** dažādus **izkārtojumus un krāsu modeļus vai izveidot to pats**.

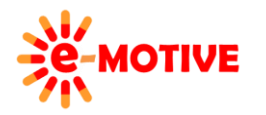

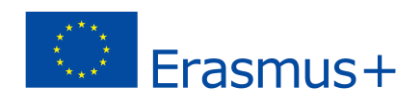

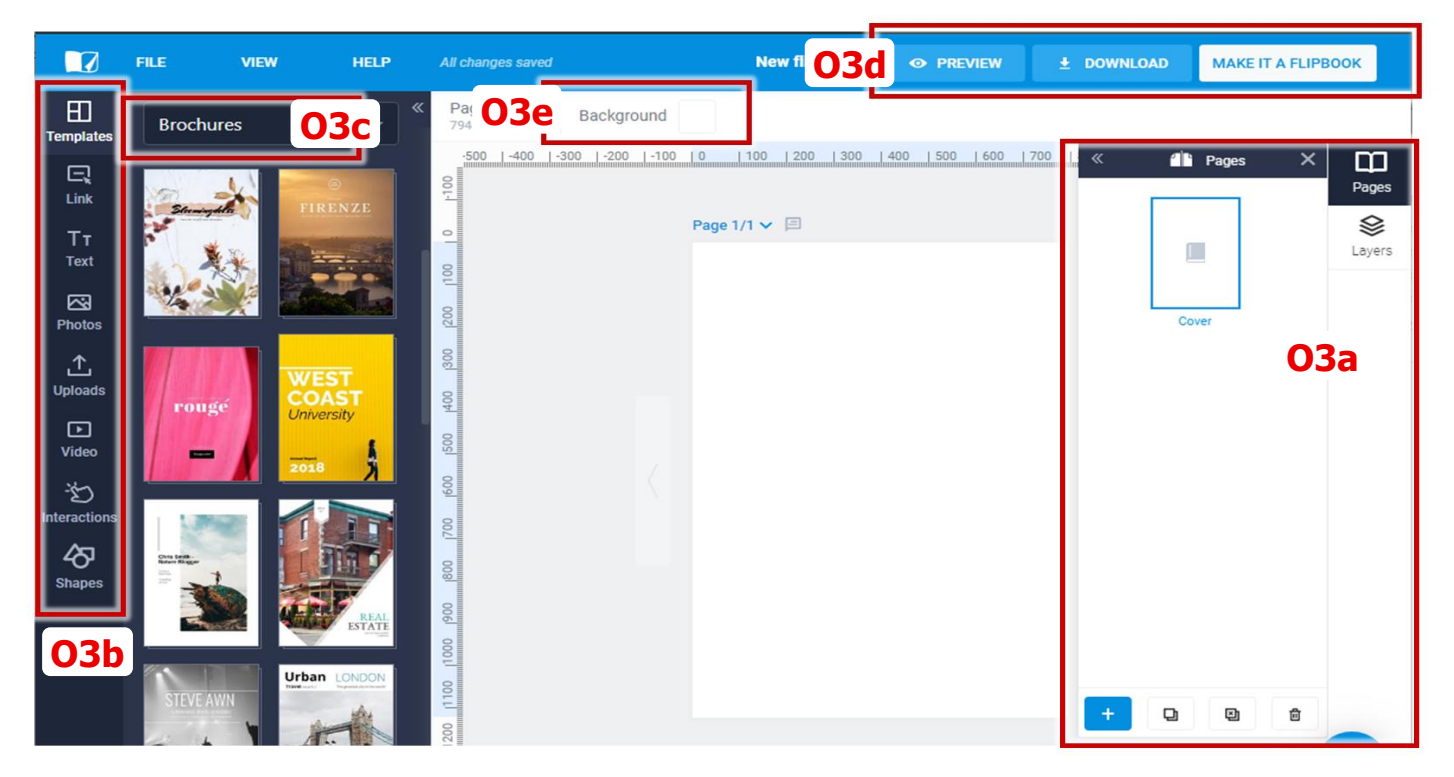

**Darbs** *Flipsnack* ir visai **intuitīvi lietojams**, tā arī ir pieejams plašs pamācību klāsts. Tādēļ te **piedāvājam tikai īsu ievadinstrukciju.**

# **KAS IR SĪKGRĀMATAS STRUKTŪRA RĪKĀ FLIPSNACK**

Katra **sīkgrmatā ir veidota** no atsevišķiem **elementiem –**: fona attēls, tekstlodziņi, grafiskie elementi (formas, ikonas, shēmas, foto utt.), kuri ir **kombinēti kopē vienā vai vairākās lapās.** 

Sīkgrāmatu iespējams **šķirt divos veidos(O3a)** – **pa lapām** vai **grafiskajiem slāņiem (layers)**.

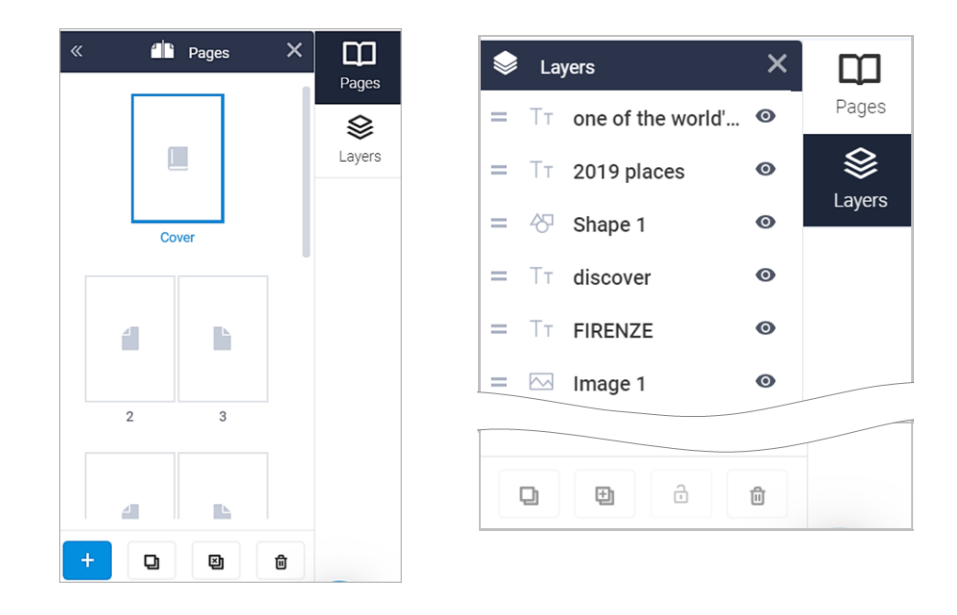

**LAPAS.** Ja izvēlas cilni *Pages/Lapas*, redzēsi **ikonas, kuras attēlo** sīkgrāmatas **lapas secīgi**. Klikšķini uz katras, lai apskatītu **tās saturu**. Izmantojot **ciļņu pogas,** vari **pievienot, dublēt vai dzēst lapas**. Lai **mainītu lapu secību**, klikšķini uz lapas un – turot labo peles pogu – cilnē *Pages* pārvieto uz vēlamo vietu.

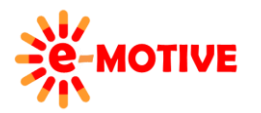

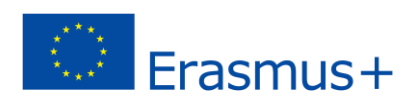

**GRAFISKIE SLĀŅI.** Katra sīkgrāmatas l**apa sastāv no vairākiem grafiskajiem slāņiem**. Katram elementam ir savs grafiskais slānis. Tādēļ katrai lapai cilnē *Layers* parādīsies dažādu grafisko slāņu saraksts. Apskati attēlu pa labi – tiek attēloti trīs sīkgrāmatas parauga elementi un saistītie slāņi, kas atzīmēti ar vienādiem taisnstūriem.

Kad **klikšķini uz elementa** lapā, **tiks iezīmēts attiecīgais grafiskais slānis**, kad **izvēlēsies grafisko slāni,** lapā **tiks iezīmēts attiecīgais grafiskais elements**.

Vari **paslēpt noteiktu elementu**, piemēram, ja vēlies salīdzināt kā lapa izskatīsies ar un bez tā. Vienkārši izvēlies to lapā, un **klikšķini acs ikonu** grafiskajā slānī. Grafiskais slānis kļūs pelēks Atkārtoti klikšķini uz acs ikonas, **lai padarītu elementu redzamu.**

**Grafiskos slāņus** iespējams **sakārto atbilstoši vēlmēm** – kustinot peles kursoru virs grafiskā slāņa, parādīsies simbols , vairi to **pavilkt augšup vai lejup**.

Izmantojot **pogas** cilnes *Layers* **apakšpusē**, - pēc tam, kad esi izvēlējies grafisko slāni - vari **duplicēt elementu, pievienot elementu, bloķēt** to (aizliegt rediģēt) vai **dzēst** to.

**VEIDŅU LIETOŠANA.** Izvēlies pirmo iespēju kreisajā izvēlnē – *Templates/Veidņi* **(O3b)**. Veidņi ir **klasificēti atbilstoši tipam** (paredzētais lietojums) – klikšķini **(O3c)** pogu un izvērs sarakstu (to var ritināt), lai izmantotu noteiktu veidni, tā miniatūru **velc un atlaid to darba zonā**, kurā šobrīd redzēsi tukšu lapu. Mēs izvēlēsimies veidni no grupas *Brochures/Brošūras* .

Katrs **sīkgrāmatas** veidnis **veidots** no atseviškiem **elementiem**, ka: fona attēls, tekstlodziņi, grafiskie elementi (ikonas, shēmas, grafiki, foto utt.), kas **ir kombinēti kopā un sakārtoti vairākās lapās.** Tu vari **pievienot elementus, izmantojot rīkus citās kreisās izvēlnes cilnēs.** 

**Noklikšķinot uz jebkura elementa**, tiks atvērta saistītā izvēlne ar **rediģēšanas rīkiem** (tas atrodas virs darba zonas). Vari arī **mainīt** tā **atrašanās vietu** – klikšķini uz tā un, turot peles pogu, pārvieto uz citu vietu un atlaid pogu. Lai **mainītu elementa izmēru**, klikšķini uz tā un velc turus (mazos, zilos aplīšus). Ir iespējams dzēst arī kādu noteiktu elementu, izvēlies to – nospied tastatūras pogu *Delete/Dzēst.*

Iespējams rediģēt sīgrāmatu, izmantojot cilnes *Pages/Lapas* un *Layers/Slāņi*, loga labajā pusē.

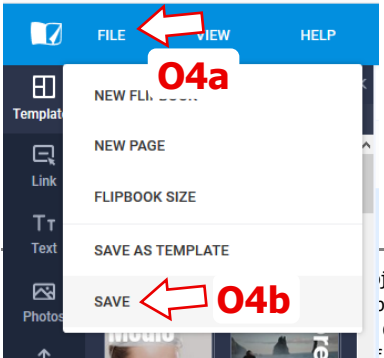

**Lai saglabātu savu darbu** izstrādes procesā, klikšķini *FILE/Datne* **(O4a)** galvenajā izvēlnē un izvēlies iespēju *SAVE/Saglabāt* **(O4b)**.

Lai **noskaidrotu kādu rezultātu sasniegsi**, izmanto pogu *PREVIEW/PRIEKŠSKATS*  galvenajā izvēlnē (skat **(O3d)** un tā pietuvinājumu zemāk), un – sīkgrāmatas

 $\frac{1}{1}$  iect has been funded with support from the European Commission. plication [communication] reflects the views only of the author, Commission cannot be held responsible for any use which may be  $\therefore$  the information contained therein.

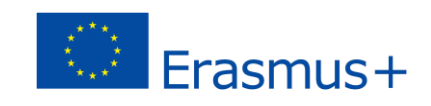

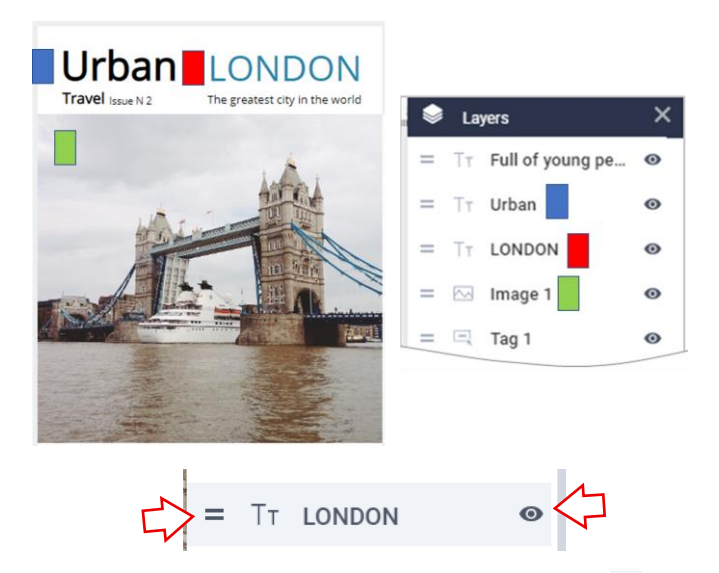

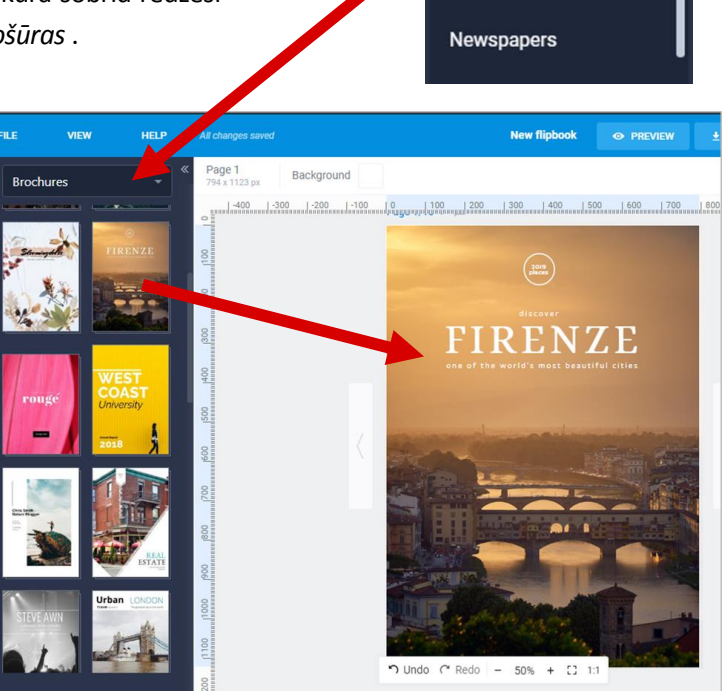

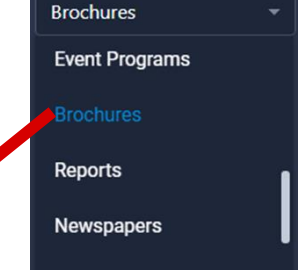

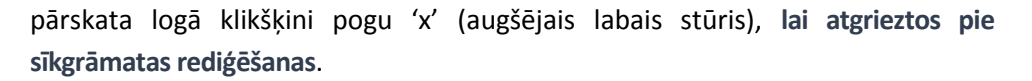

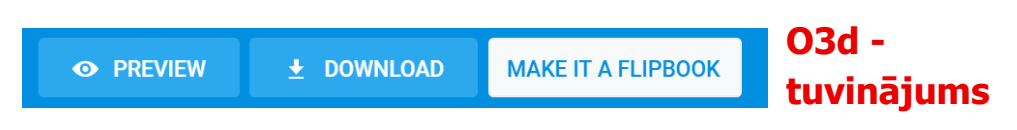

Kad esi **apmierināts ar sasniegto rezultātu**, klikšķini *MAKE IT A FLIPBOOK/IZVEIDOT SĪKGRĀMATU* **(O3d)**. Atvērsies logs *CUSTOMIZE/PIELĀGOT* – attēlā zemāk.

Tur varēsi **veikt vēl vairākas izmaiņas publicējamajā sīkgrāmatā, piemēram:** mainīt publikācijas fona krāsu. Klikšķini pogu *CREATE/*IZVEIDOT **(O5)**, ja vēlies **atgriezties pie sīgrāmatas veidošanas loga, lai to rediģētu.** Ja vēlies padarīt sīkgrāmatu **publiski pieejamu** – klikšķini pogu *PUBLISH/PUBICĒT* **(O5)**.

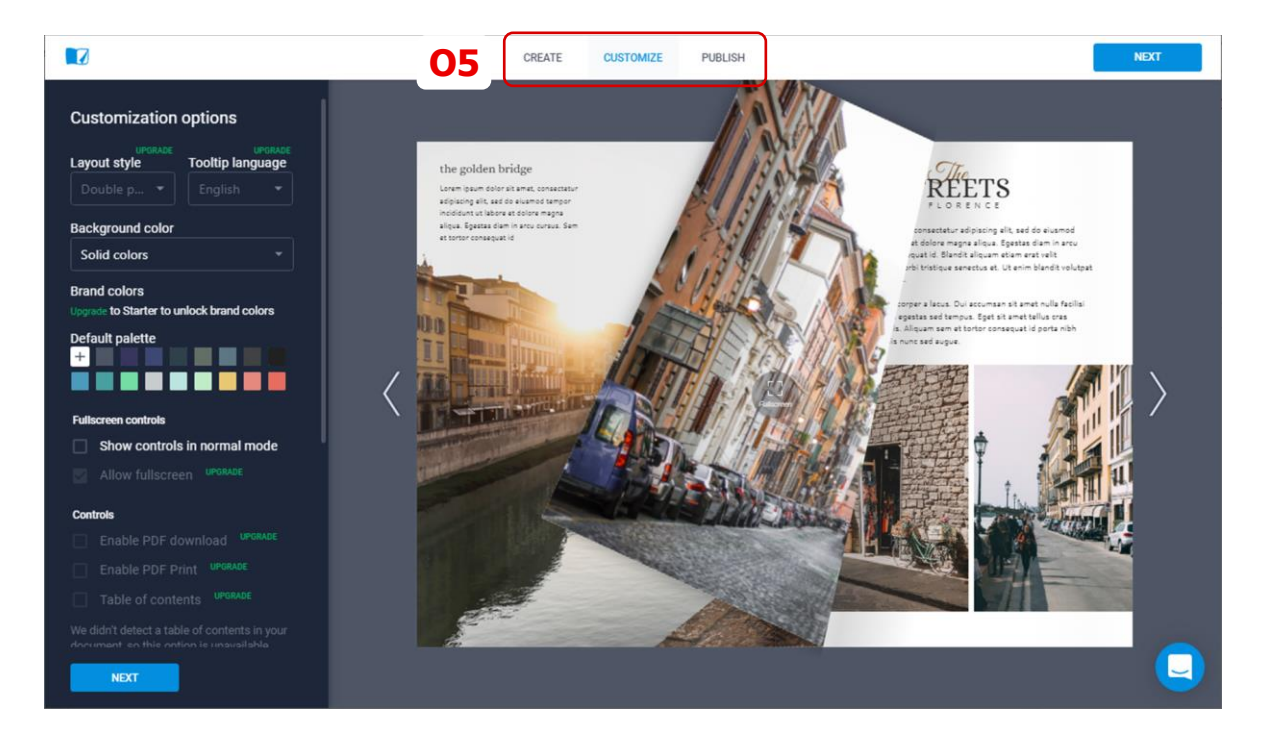

**SĪKGRĀMATAS VEIDOŠANA, NEIZMANTOJOT VEIDŅUS.** Esam **sīkgrāmatas izveides logā**. Kā tur nokļūt aprakstīts iepriekš.

Šoreiz **sāc ar tukšu lapu.** Vari mainīt fona krāsu – klikšķini lodziņā līdzās uzrakstam *Background/Fons* **(O3e)** un izvēlies krāsu no paletes.

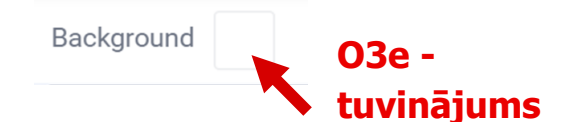

Lai izveidotu sīkgrāmatu, **pievieno statistus un interaktīvus elementus** (teksts, grafikas) **un sakārto tos** pēc saviem ieskatiem.

Nu mēs **izmantosim pārējās cilnes kreisajā izvēlnē**. Daži no tiem ir parādīti zemāk. **Labākais veids kā iemācīties tos lietot, ir tos lietot, izmantot iespējas un elementus visās cilnēs un novērtēt rezultātu.** 

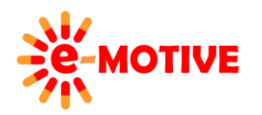

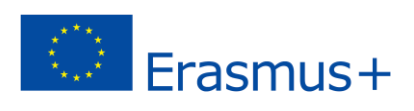

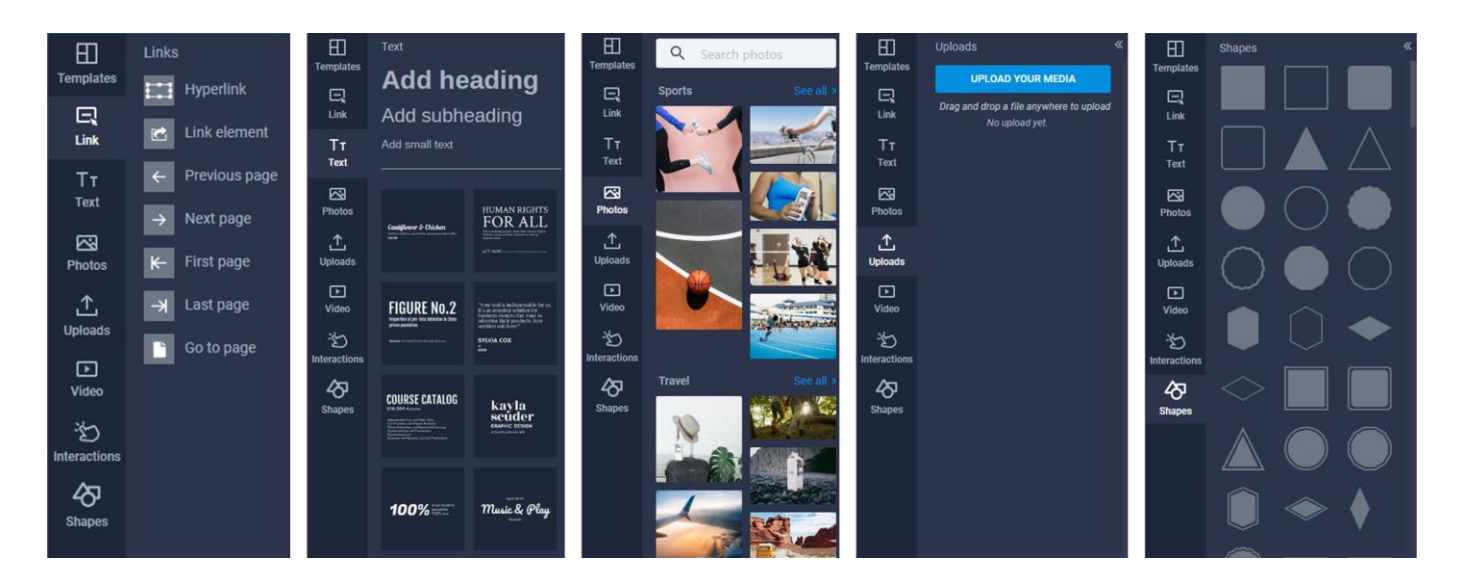

**Lielākajā daļā ciļņu pieejami lietošanai gatavi elementi,** kurus pēc vajadzības vari **novietot lapā un pielāgot**:

- **Lai pievienotu elementus**, veic dubultklikšķi cilnē, un pēc tam, kad redzi tos lapā maini tā novietojumu (klikšķini un turi peles taustiņu, virzot uz citu vietu, tad atlaid taustiņu).
- **Lai rediģētu elementus**, klikšķini uz tā un izmanto rīkus, kas pieejami rīkjoslā virs darba zonas.
- **Lai mainītu elementu izmēru,** klikšķinu un velc turus(mazos, zilos aplīšus).
- **Lai mainītu tekstu/ tekstlodziņu saturu,** dubultklikšķis uz tā un kad redzi kursoru ieraksti tekstu, kuru vēlies.
- **Lai izdzēstu elementu,** klikšķini uz tā un spied klaviatūras taustiņu *Delete/Dzēst*.

**Par teksta pievienošanu** atceries, ka vari **pievienot tikai vienu teksta lauku** (virsrakstam, nelielam tekstam) vai **arī sasvstarpēji savienotas teksta lauku grupas**. Otrajā gadījumā, katru teksta lauku iespējams rediģēt atsevišķi.

Vari **augšuplādēt sevis izvēlētu attēlu** (attēls, foto utt) un **tos lietot** savā sīkgrāmatā **tā pat kā citus elementus** – izmanto pogu *UPLOAD YOUR MEDIA/AUGŠUPLĀDĒT SAVU MEDIJU* **(O6)** cilnē *Uploads/Augšuplādes* kreisajā izvēlnē **vai ievelc un atlaid datni** cilnē. **Augšupladēto attēlu miniatūras** parādīsies cilnē.

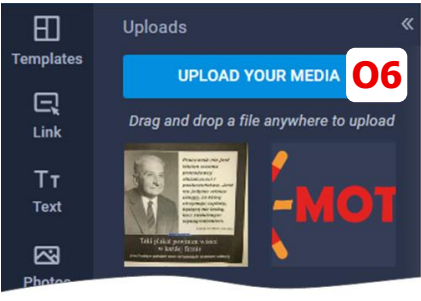

**Pašizveidotu sīkgrāmatu publicē tā pat kā parādīts iepriekš punktā** *4B. KĀ VARAM IZPLATĪT SAVU SĪKGRĀMATU*.

**======== IZVĒLES – BEIGAS ======================================================================**

## 7. Noderīgas saites

- 1. Flipsnack komandas padomi un atbildes- *https://help.Flipsnack.com/en/*
- 2. SlideShare atbalsts- *[https://www.linkedin.com/help/slideshare](https://helpx.adobe.com/acrobat/kb/create-custom-dynamicstamp.html)*

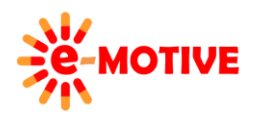

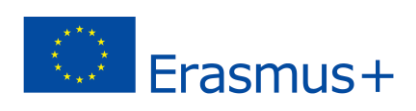